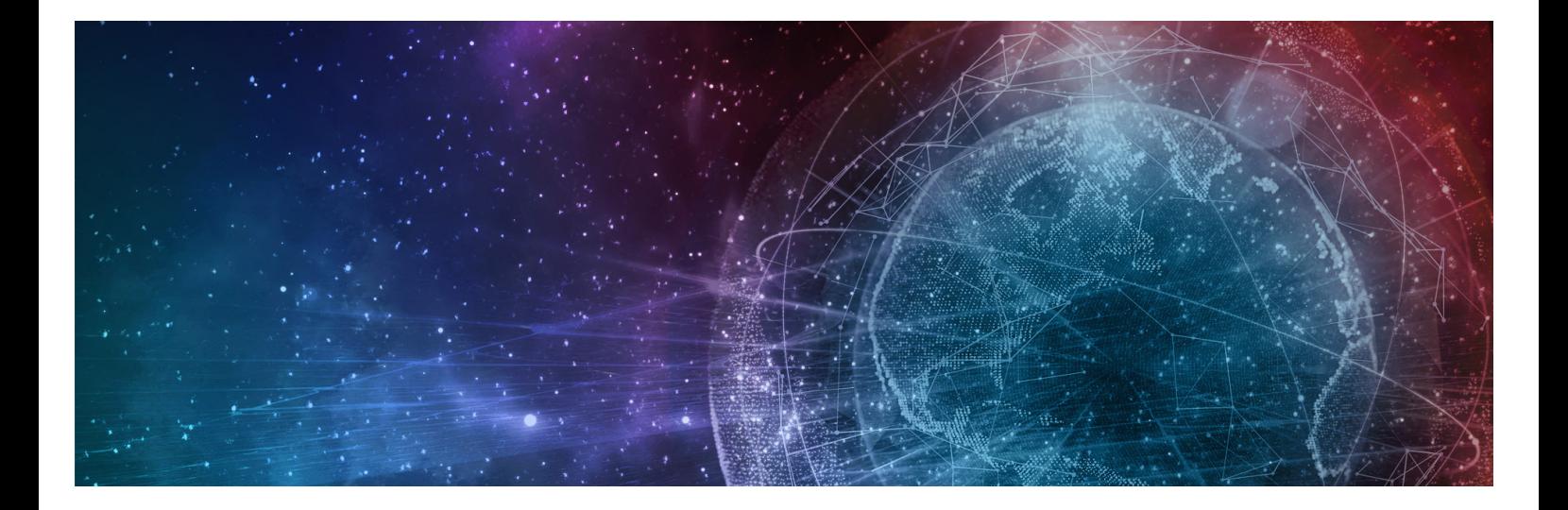

# **One Network Enterprises GLG 3.7.1 Release Notes**

**Published 5 May, 2023**

**Copyright Notice** © 2023 by One Network Enterprises, Inc. All rights reserved. Printed in the United States of America, 2023. No part of this document may be reproduced, stored in a retrieval system, or transmitted in any form or by any means, electronic, mechanical, photocopying, recording, or otherwise, without prior written permission of One Network Enterprises, Inc.

## **1 GLG 3.7.1 NEO UI Enhancements**

### **1.1 Add API To Perform Driver Reassignment And Removal**

#### **1.1.1 Overview**

GLG 3.7.1 adds the ability to reassign and/or remove a driver to a movement via an updated API (v2); the previous version did not offer this functionality. The API replicates the web dispatch movement flow; therefore, the API allows any third party to use it for dispatching purposes. This enhancement provides added flexibility and integration for carriers to perform critical business functions.

#### **1.1.2 Prerequisites**

Carriers must provide API detail parameters to be input on the CarrierAPI page in the ONE portal.

#### **1.2 Allow Carriers To Cancel In-Progress Appointment Requests**

#### **1.2.1 Overview**

In the GLG 3.7.1 release, ONE gives carrier users the capability to cancel an appointment request in the In Progress state. Previously, users could only cancel appointment requests that were in the Open state. With the new improvement, carrier users can cancel the inprogress appointment requests that are no longer needed, thus saving time for both carriers and shippers.

#### **1.2.2 Instructions**

**Complete the following steps to cancel an appointment request in the In-Progress state:**

- 1. Log in to the ONE system.
- 2. Click **Menu/Favs > Scheduling > Appointment Requests State Summary**. The Appointment Requests State Summary screen displays.

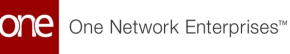

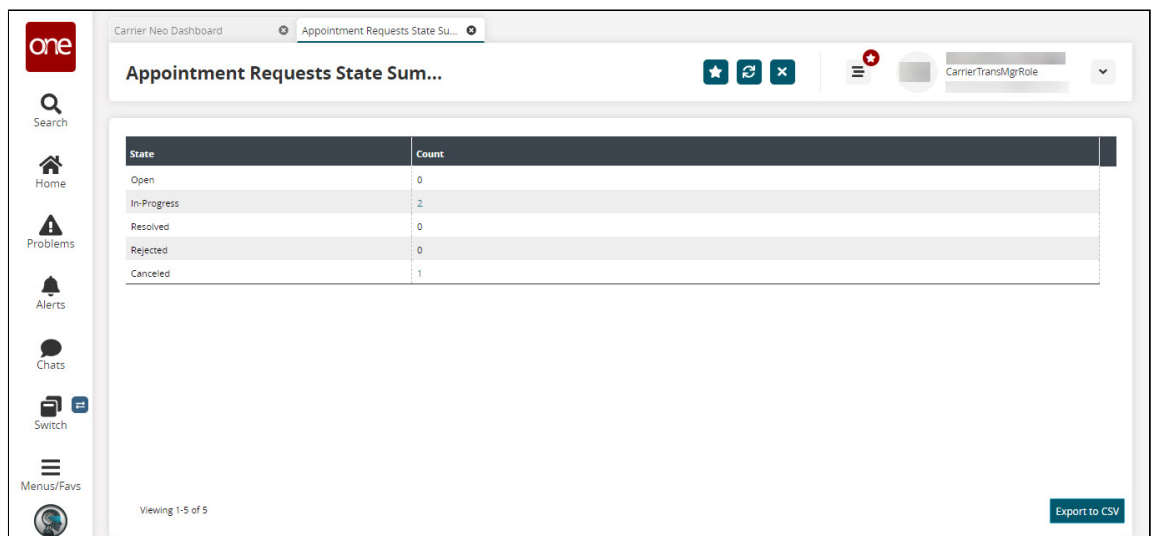

3. Click the numbered link in the **In-Progress** state row in the **Count** column. (The numbered count represents the appointment requests that are each state.) The In-Progress screen displays.

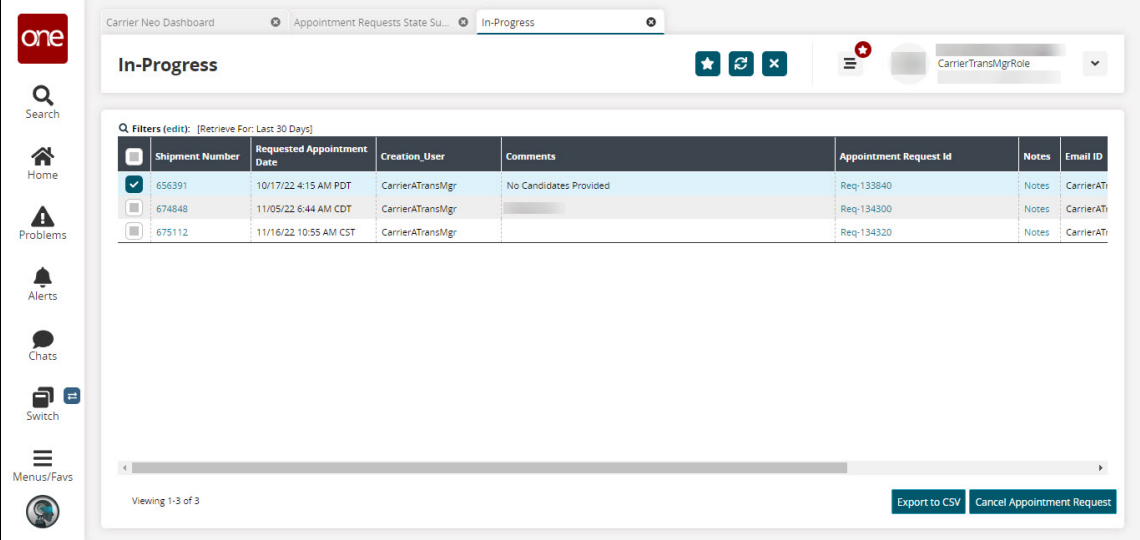

4. Select the desired appointment request and then click the **Cancel Appointment Request** button.

The Cancel Appointment Request popup displays.

 $\circledcirc$ The Appointment Request Number, State, and Request Appointment Date details are auto-populated.

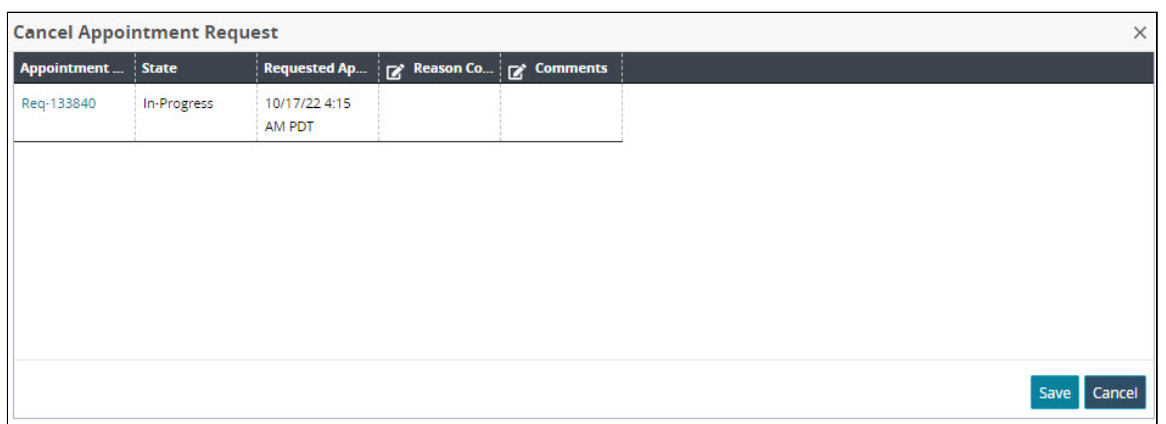

- 5. Enter the reason code in the **Reason Code** field.
- 6. Enter comments in the **Comments** field.
- 7. Click the **Save** button. The Appointment Request Canceled Successfully message displays.
- 8. Click the **Close and Refresh** button.

#### **1.3 Dispatch Movement To Off Network Driver Who Is Not A User**

#### **1.3.1 Overview**

This GLG release provides carrier managers with a new context menu option to dispatch movements to off-network users via their mobile numbers. Previously, there was no provision to dispatch movements to mobile numbers for controlled shipments, as is available for non-controlled shipments. Carriers benefit from the added flexibility to add drivers from a larger pool (off-network) when dispatching controlled shipments.

#### **1.3.2 Roles**

Carrier managers will use this new enhancement.

#### **1.3.3 Instructions**

**Complete the following instructions to dispatch movements to off-network drivers for controlled shipments:**

- 1. Log into the ONE system.
- 2. Search for a controlled movement using the global **Search** feature on the left navigation panel or by clicking **Menus/Favs > Transportation > Search Shipments**.

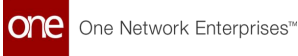

#### The search results display.

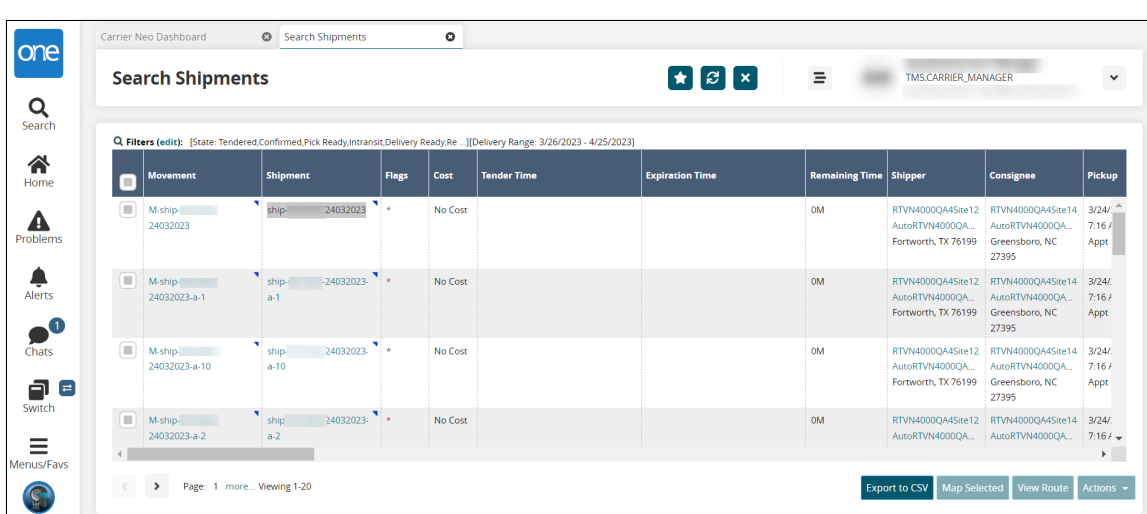

3. Click the contextual menu icon (blue triangle) for a single movement in the **Movement** cell and select **Dispatch Movement to Offnetwork Driver**, or click the checkbox for multiple movements and click **Actions > Dispatch Movement to Offnetwork Driver**.

The Dispatch Movement to Offnetwork User popup displays.

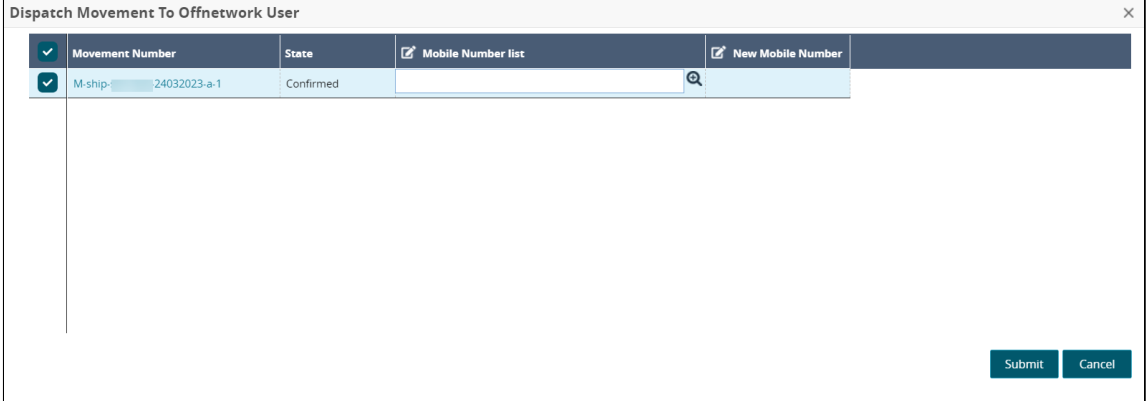

- 4. Use the picker tool in the **Mobile Number List** cell to select the driver's mobile number.
- 5. Click the **Submit** button. A green success message displays in the popup.
- 6. Click the **Close and Refresh** button. The movement is dispatched to the off-network driver.

#### **1.4 Dispatch Report And Transaction Reports Enhancements**

#### **1.4.1 Overview**

The GLG dispatch and transaction reports now display more information to increase visibility and provide enhanced filtering. The enhancements allow users to access important data in the UI without the need to navigate through the system.

Dispatch report enhancements:

- Export to CSV button
- Pickup Date filter
- Delivery Date filter
- Driver filter
- Offnetwork Driver filter
- Offnetwork Driver column

Transaction (movement and shipment) report enhancements:

- Driver filter
- Driver column

#### **1.4.2 Instructions**

Workflows are executed the same way as previously but now with new filter fields and columns added in the UI.

## **1.5 Telematic Asset Assignment Via A Digest Email**

#### **1.5.1 Overview**

The GLG 3.7.1 release enables scheduling one-time and/or periodic emails to request dispatching drivers or vehicles for unassigned movements. Through the link provided by the email, off-network dispatchers can assign a driver or vehicle without logging into the system. This enhancement provides a means to remind and allow off-network users, who are not currently in the system, to dispatch movements. Carrier managers can schedule dispatch request emails to off-network dispatchers that include current unassigned movements. When the dispatcher receives the email, they use the URL provided in the email to open a new form to assign a driver or vehicle to any unassigned movements and submit the assignment to the system. Carrier users click the new Schedule Report button in the

Unassigned detail report, which is accessed from the Dispatch Board and Vehicle Dispatch Board widgets.

#### **1.5.2 Roles**

Carrier managers schedule the email request for the off-network dispatchers.

#### **1.5.3 Instructions**

#### **Complete the following steps to schedule dispatch request emails:**

- 1. Log into the ONE system as a Carrier Manager user. The NEO dashboard displays the Dispatch Board and Vehicle Dispatch Board widgets.
- 2. Click the **Unassigned** label, count link, or chart bar. The Unassigned screen displays. In the example below, we have used the unassigned driver dispatch link.

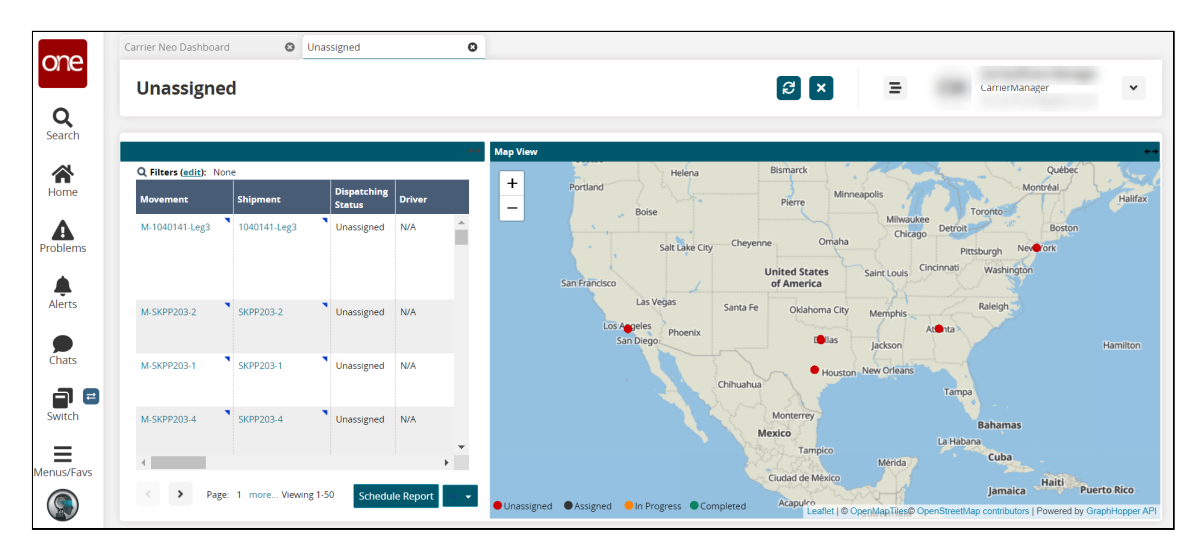

- 3. Click the **Schedule Report** button. A confirmation popup displays.
- 4. Click the **Yes** button. The Create Integration Subscription screen displays.

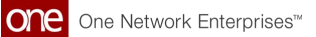

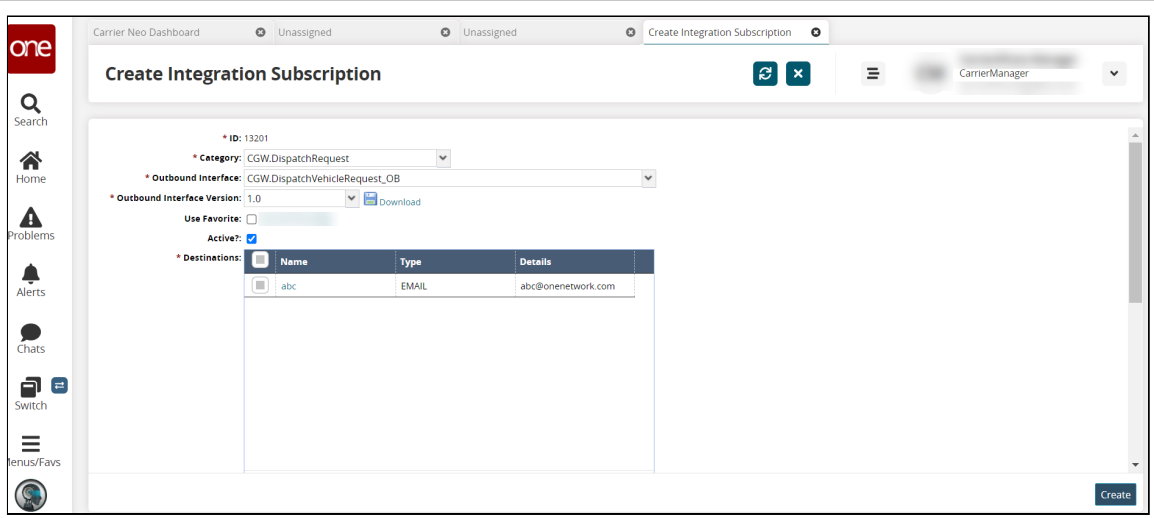

5. Complete the following fields as described in the table below. Fields with an asterisk (\*) are required.

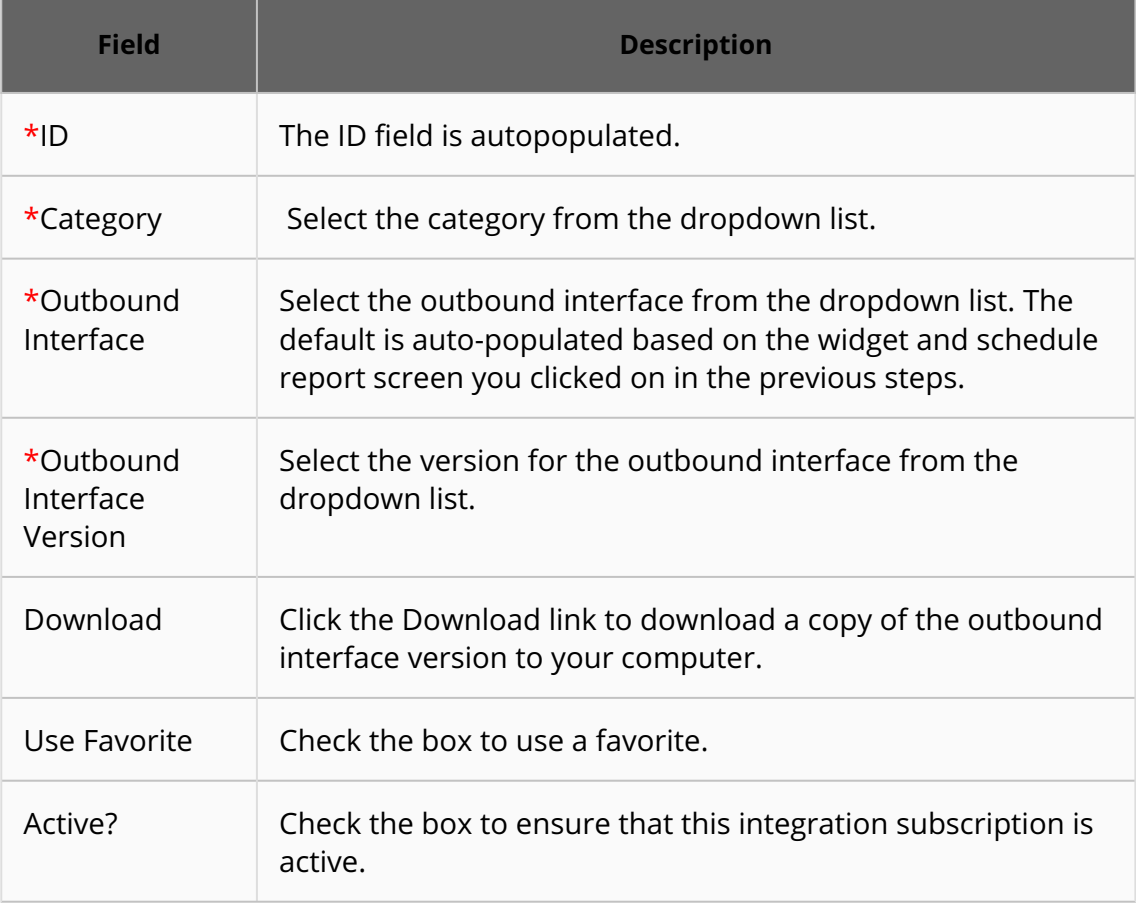

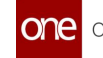

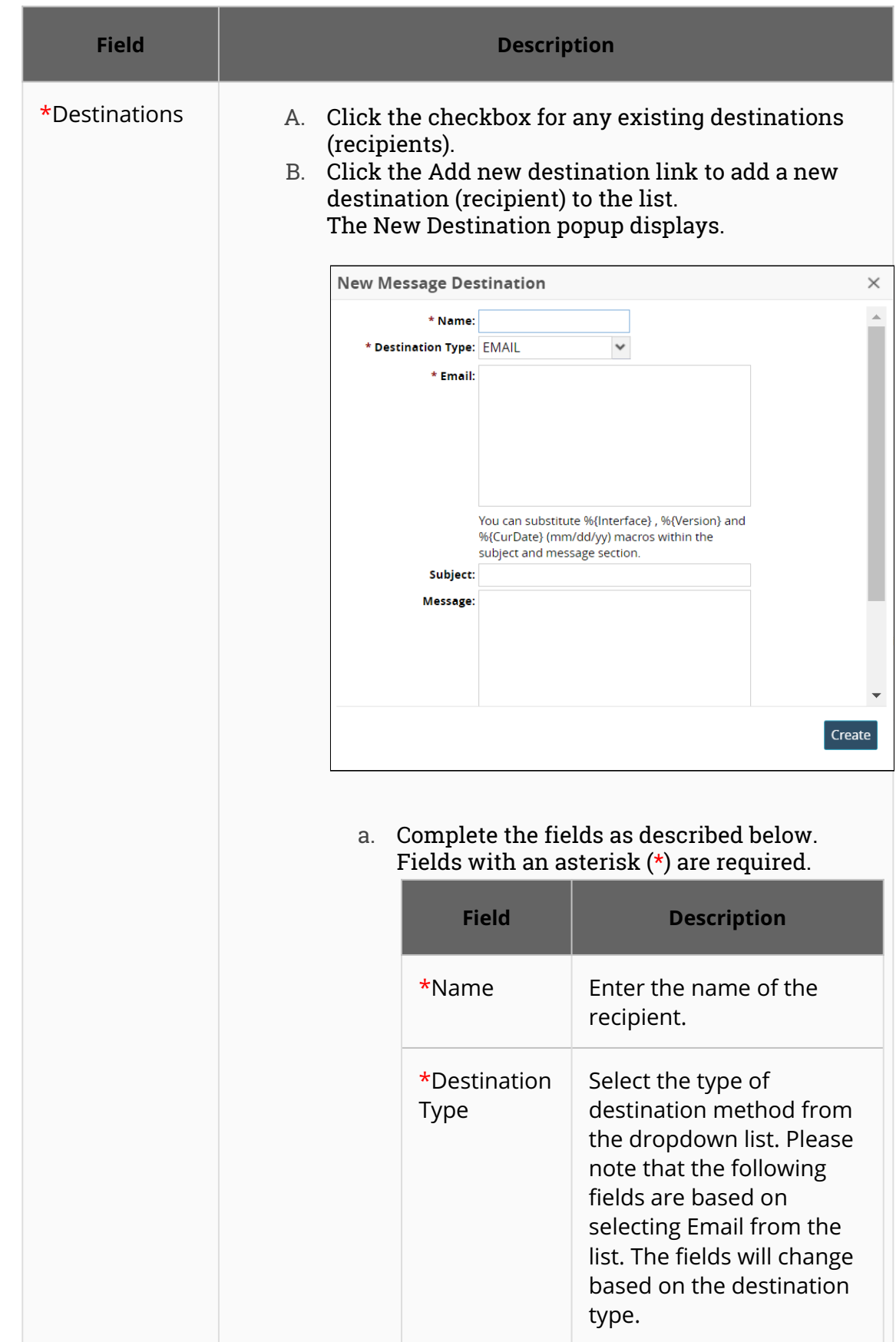

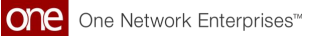

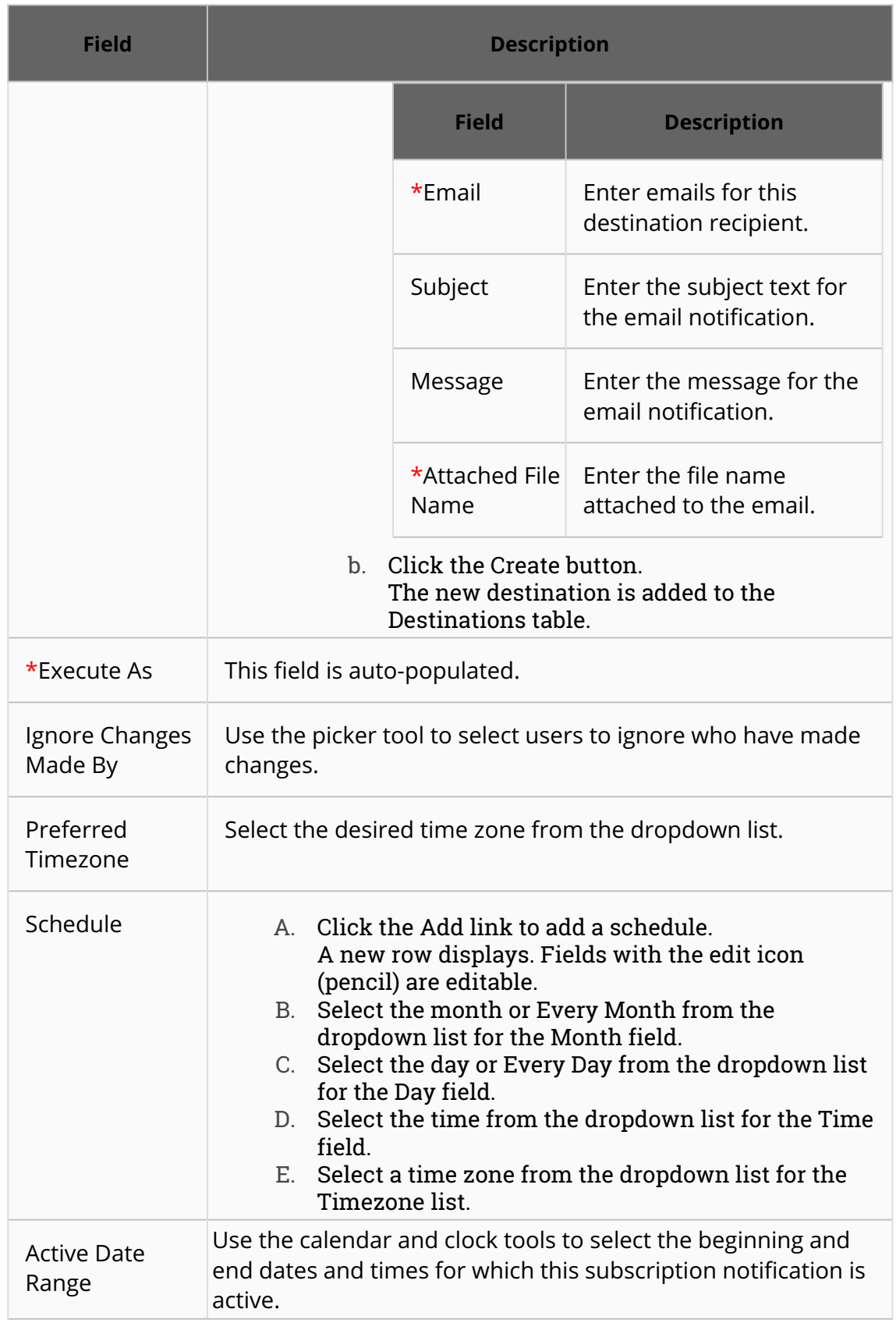

#### 6. Click the **Create** button.

The page for the newly created subscription (shown with a new ID number) displays with a green success message.

## **2 GLG 3.7.1 Driver Mobile App Enhancements**

## **2.1 Added The Ability To Update Received Quantity**

#### **2.1.1 Overview**

The Driver Mobile App is updated to allow drivers to update the received quantity at the time of delivery via the mobile application. Drivers can update the shipment line's Received Quantity field when processing a Proof of Delivery (POD). Before processing the POD, drivers receive a prompt to update the quantity. After pressing Yes, a new screen prompts an update for Received Qty for each shipment line. This enhancement helps drivers make changes and ensure shipment accuracy in an easy and convenient manner while they are using the app.

#### **2.1.2 Prerequisites**

Carriers must enable Freight Update Configuration from the Transportation Policies UI.

#### **2.1.3 Instructions**

**Complete the following steps to update the received quantity for shipment lines at the time of POD:**

- 1. Open the Driver Mobile App.
- 2. Proceed with the steps to deliver a shipment-level POD. The Update Received Quantity popup displays.

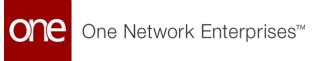

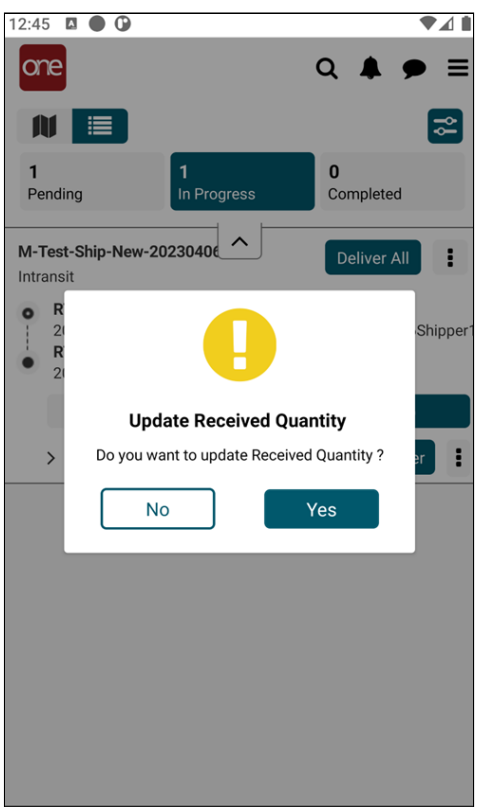

3. Tap the **Yes** button to update the Received Quantity. The Update Received Quantity screen displays for the shipment line.

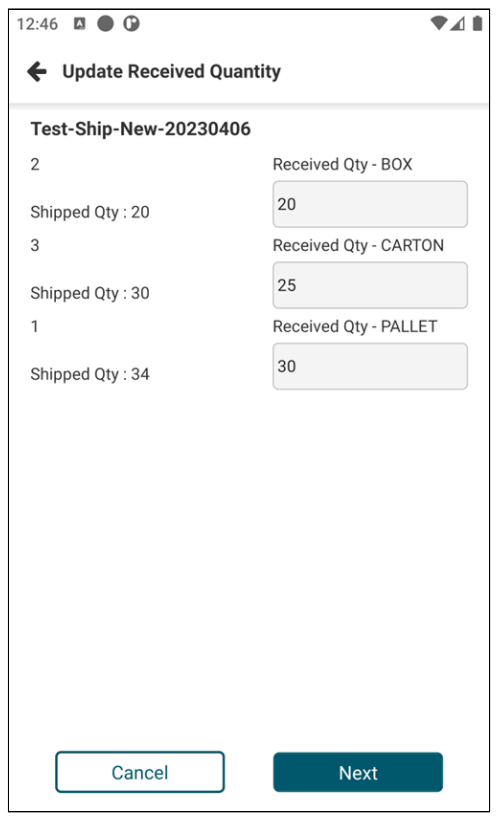

- 4. Change the quantities as required.
- 5. Tap the **Next** button. The POD screen displays to continue with the delivery.

If the driver taps No, then the screen moves to the POD screen to continue the delivery process.

## **2.2 Disable Error Log Capture After One Hour**

#### **2.2.1 Overview**

GLG 3.7.1 adds an enhancement to restrict error capture from the driver app to one hour. When the Error Capture function is enabled, an alert notifies the driver that the error log capture will be disabled after an hour. This enhancement provides the error log capture for enough time to capture any errors in a data log without overburdening the system with longer periods of data capture.

#### **2.2.2 Instructions**

**Complete the following steps to enable the error log capture in the driver mobile app:**

- 1. Login to the Driver Mobile App.
- 2. Tap the main menu icon. The main menu screen displays.

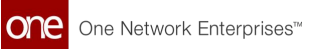

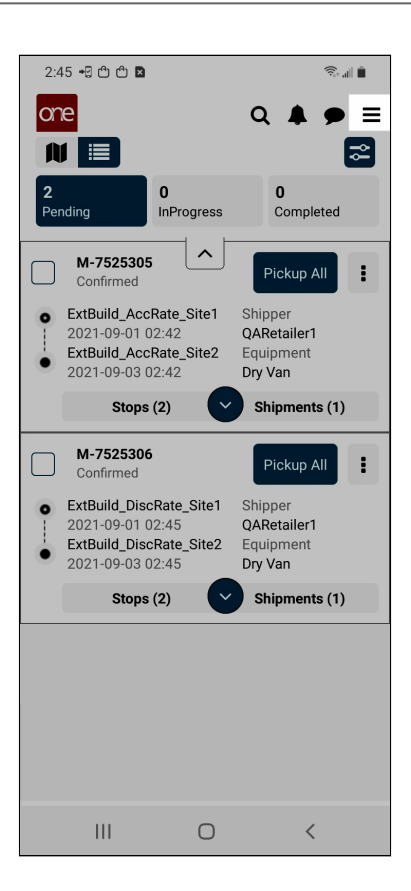

- 3. Tap the **Settings** option. The Settings screen displays.
- 4. Enable **Error Log Capture.** A popup displays.

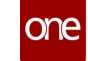

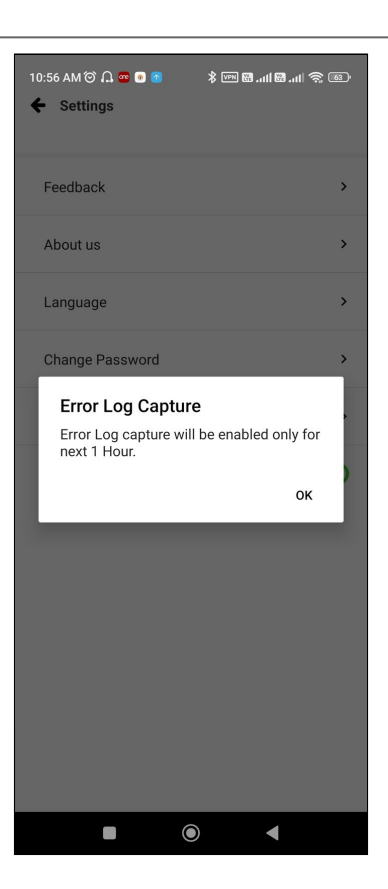

5. Tap the **OK** button. The error log captures will disable automatically in one hour.

### **2.3 Driver Confirmation On Pickup**

#### **2.3.1 Overview**

With this enhancement, drivers receive a confirmation popup to pick up the shipment or movement. Previously, drivers might have mistakenly tapped the wrong button on the mobile app, and the pickup was processed; the app did not allow them to undo or reverse the pickup. This popup ensures any nearby buttons were not tapped by mistake and that pickups are confirmed.

#### **2.3.2 Instructions**

#### **Complete the following steps to pick up a shipment or movement:**

- 1. Log in to the Driver Mobile App.
- 2. Drivers follow the same process to pick up a shipment or movement. A Pickup confirmation popup displays (in their language preference).

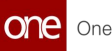

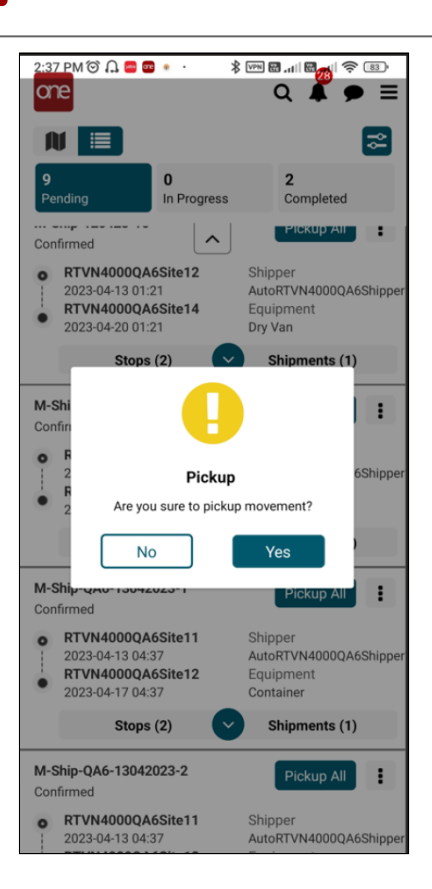

3. Users tap on **Yes** or **No**.

No returns them to the previous screen and Yes allows them to proceed with the pickup following the same workflow as before.

#### **2.4 Policy Allows Delivery With No Geo Fence**

#### **2.4.1 Overview**

This release of the GLG Driver Mobile App allows drivers to deliver to sites without geolocation latitude and longitude values, even if the carrier policy is mandated to have location validation. Some customers had geo-location validation required at sites for delivery, but not all of their sites had the necessary values, meaning drivers couldn't deliver and process a POD for the site. The enhancement allows delivery and POD processing if the values are null. Thus, if the geo-fencing policy is enabled, the system enforces the validation for sites with latitude and longitude values, and it will skip the validation for sites that do not have those details. In this way, customers can use the validation policy without concerns if some sites do not have the geo-location data in the site profile.

#### **2.4.2 Instructions**

There are no separate instructions for this enhancement. Drivers follow the same workflow for deliveries that do not have the carrier site policy enabled.

## **3 GLG 3.7.1 Bug Fixes**

#### **3.1 Blank File Is Downloaded For Invoice Report - PDS-58435**

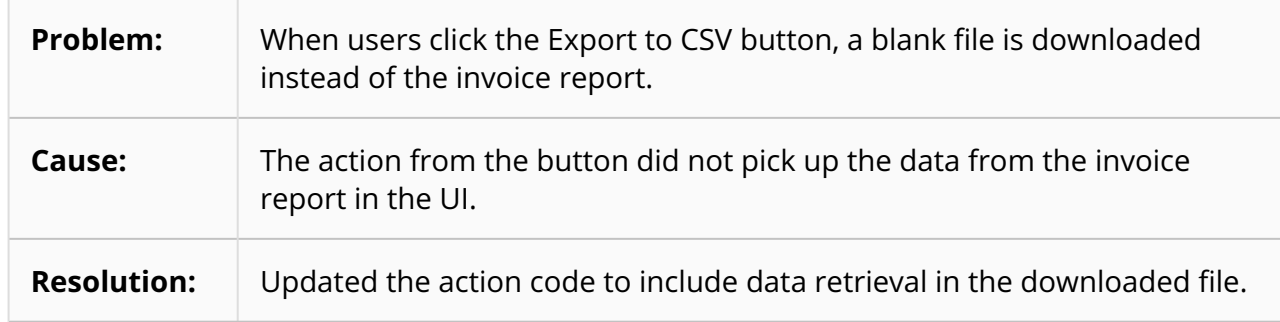

### **3.2 Compute Arrived Event Based On Site GeoFence If GeoFence Is Present - PDS-65695**

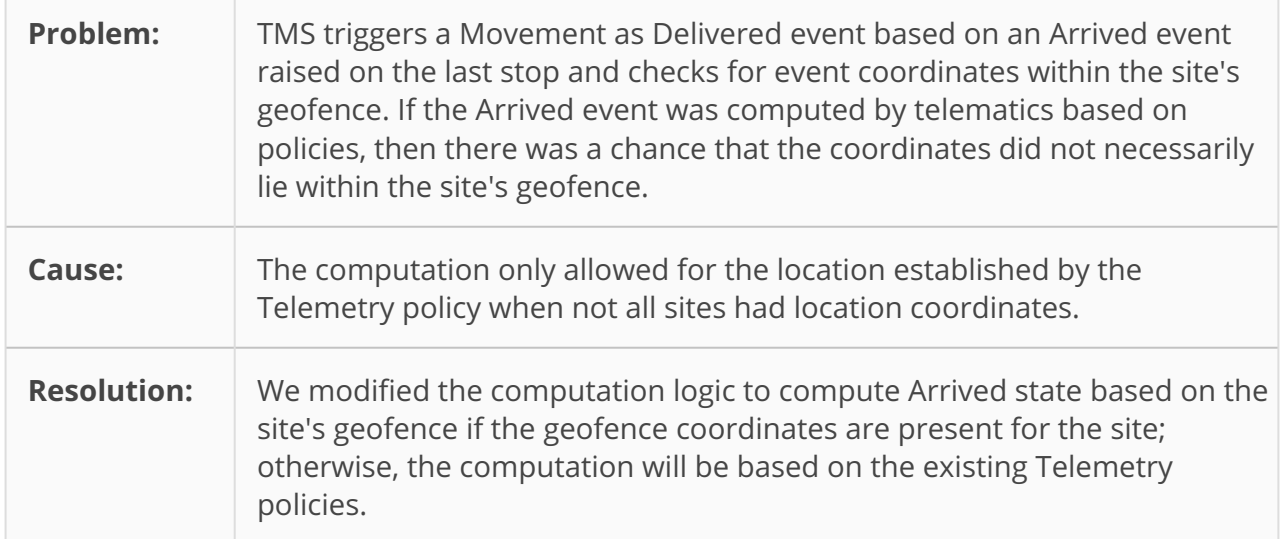

#### **3.3 Deactivated Users Appear At Driver Assignment Picker - PDS-62827**

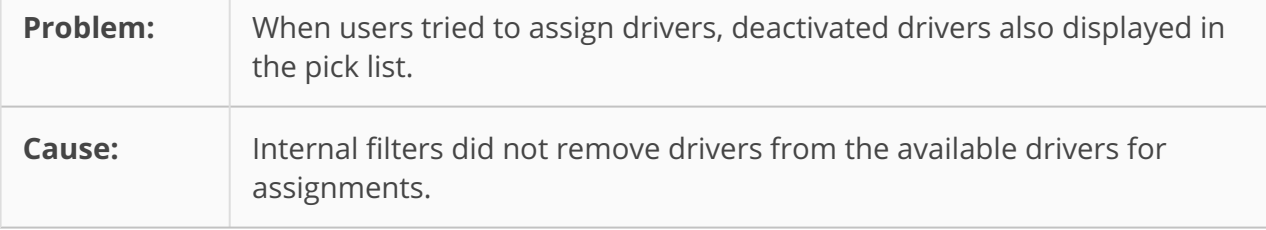

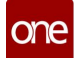

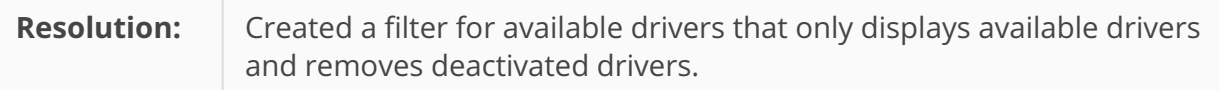

### **3.4 Dispatch Alert Date Format And Translation - PDS-65042**

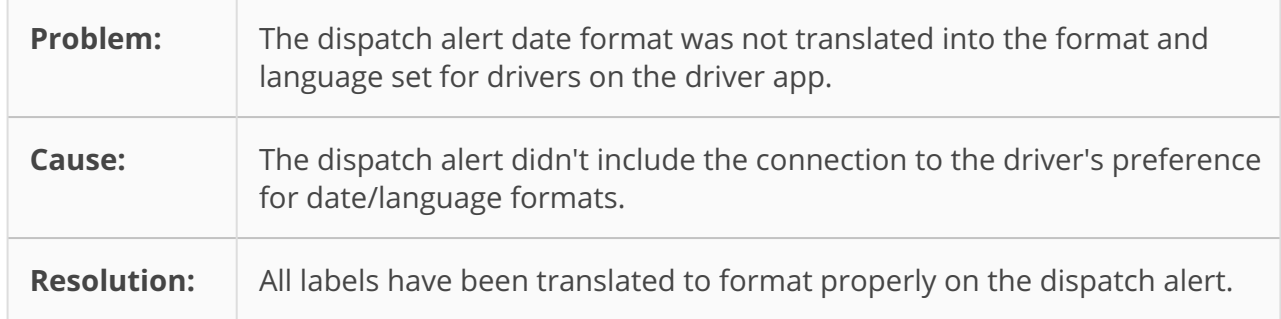

### **3.5 EDI 214 Processing Error - PDS-67078**

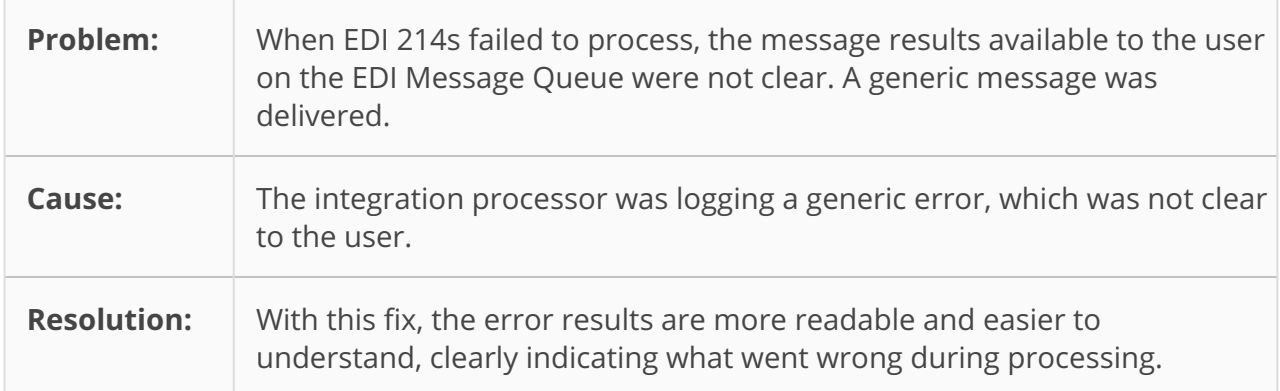

#### **3.6 In The Movement Tracking The Column "Type" Does Not Translate Tracking Events - PDS-65778**

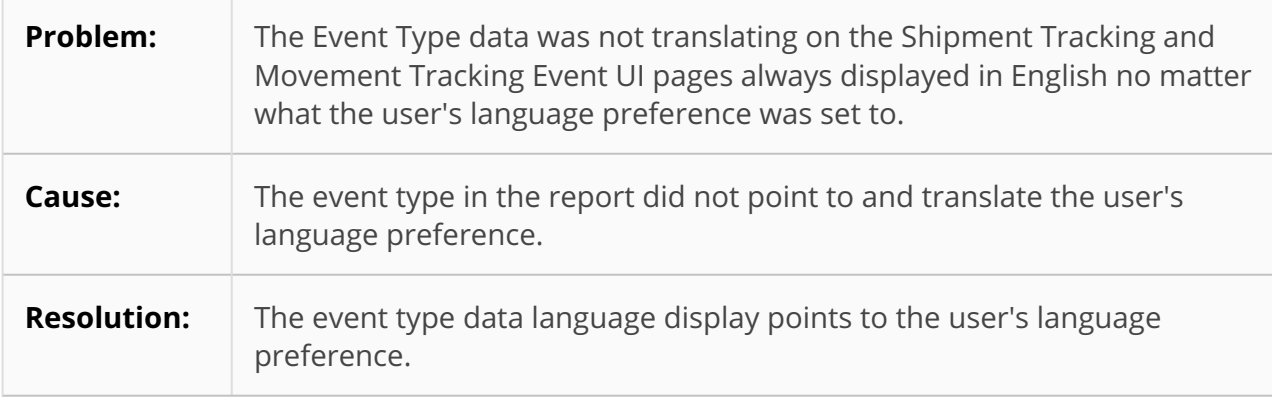

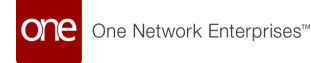

## **3.7 OutOfMemoryError: Java Heap Space - PDS-66017**

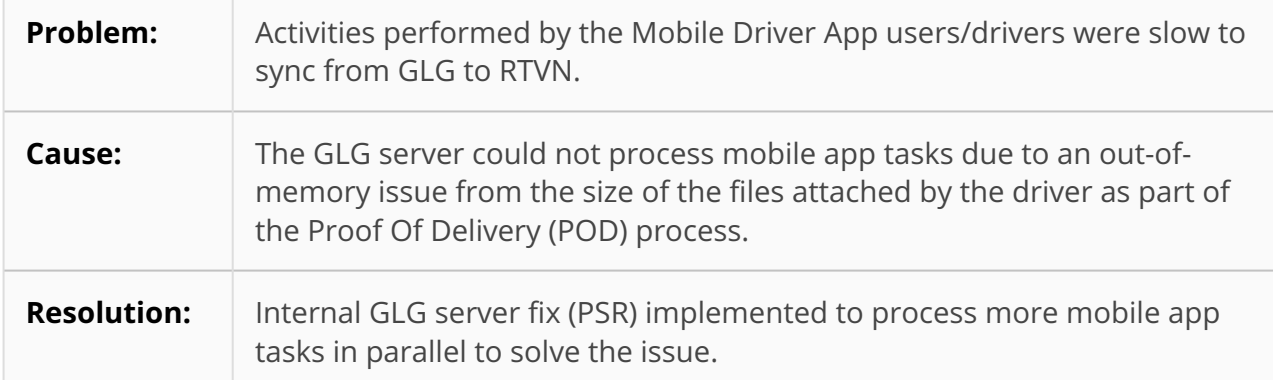

#### **3.8 Shipper Terms Are Not Available - PDS-28085**

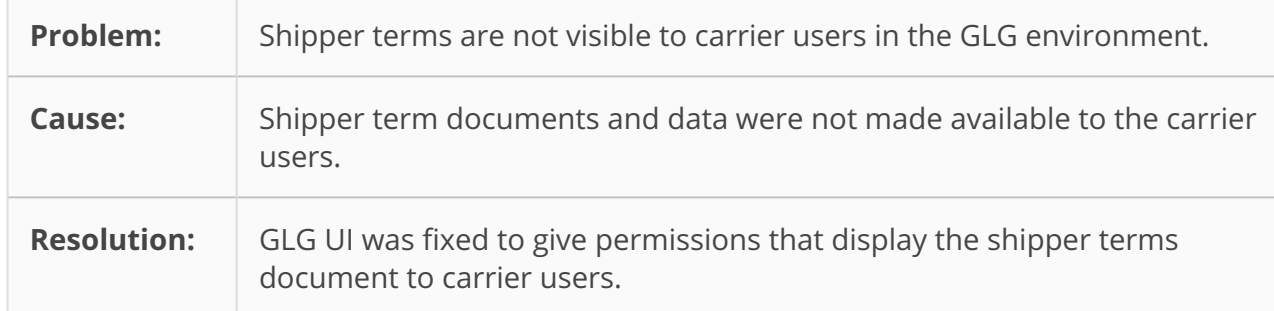

#### **3.9 The Add User Screen From Transportation Admin User Is Reflecting Two Different Screens - PDS-67934**

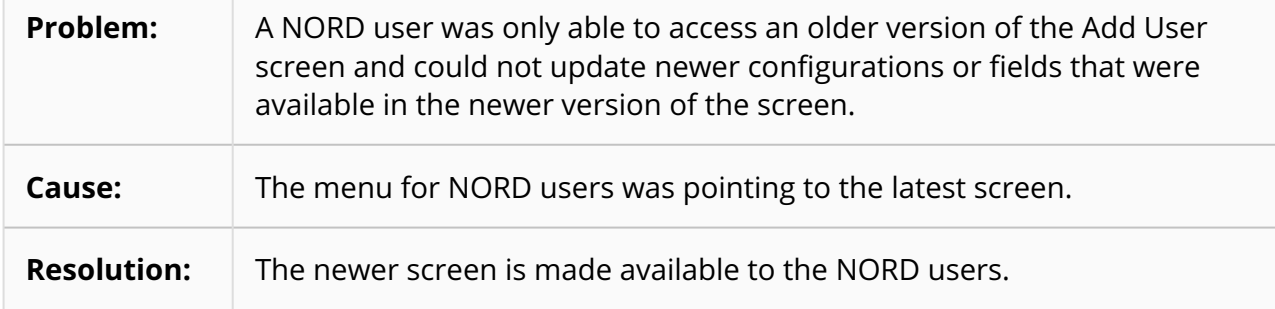

#### **3.10 The Arrived Stop Is Marked On The Last Stop Instead Of The Actual Stop - PDS-66253**

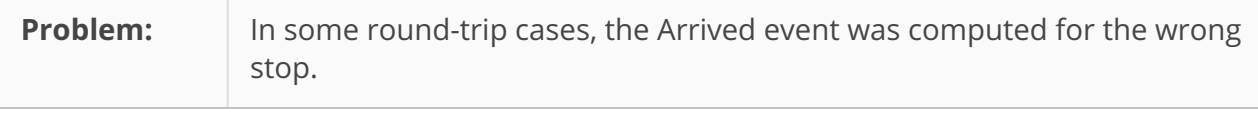

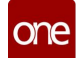

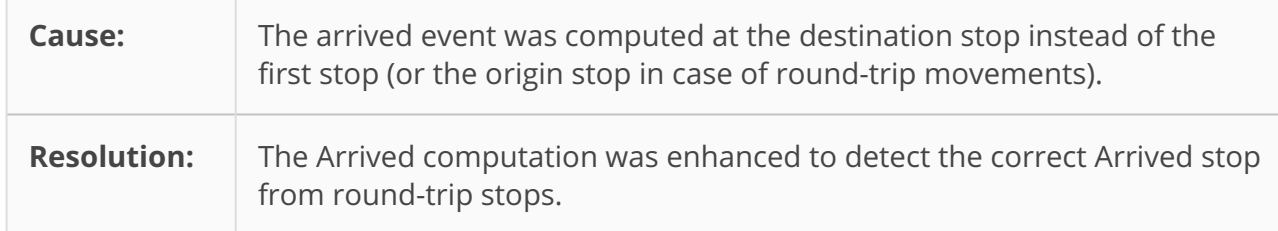

## **3.11 Use Driver UOMs On Filter Based On Their Geo Country - PDS-64631**

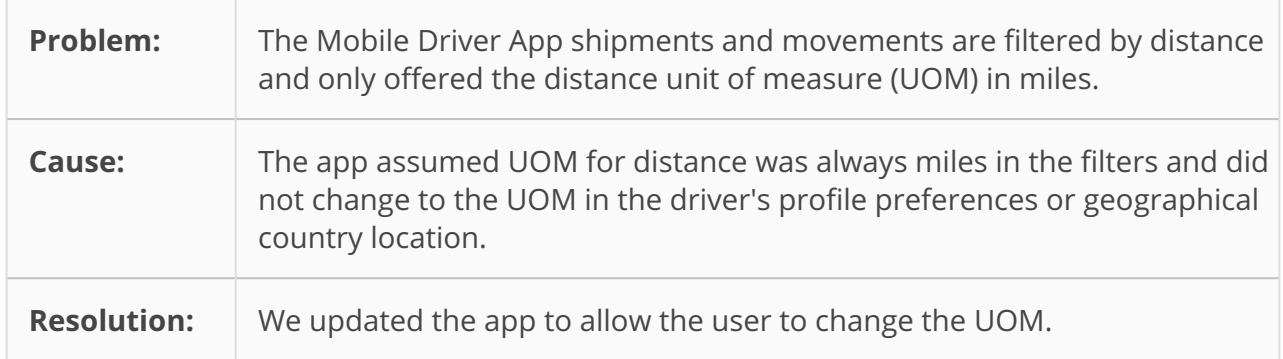

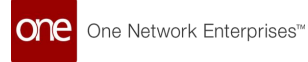

## **4 GLG 3.7.1 Revision History**

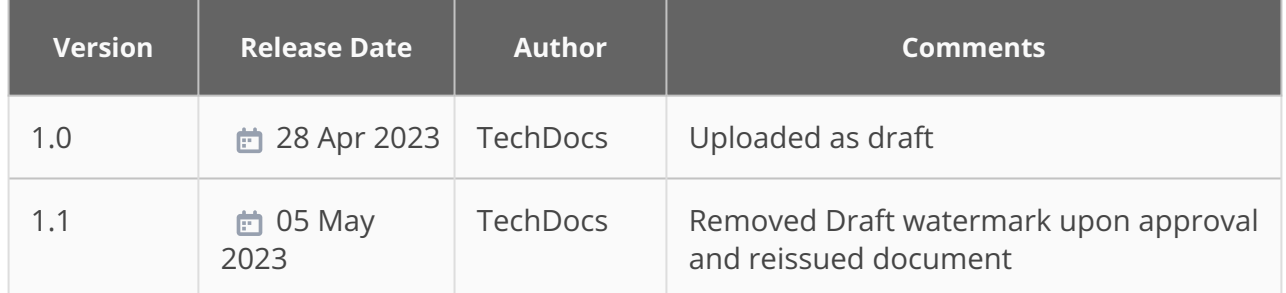

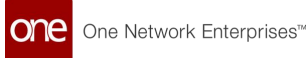

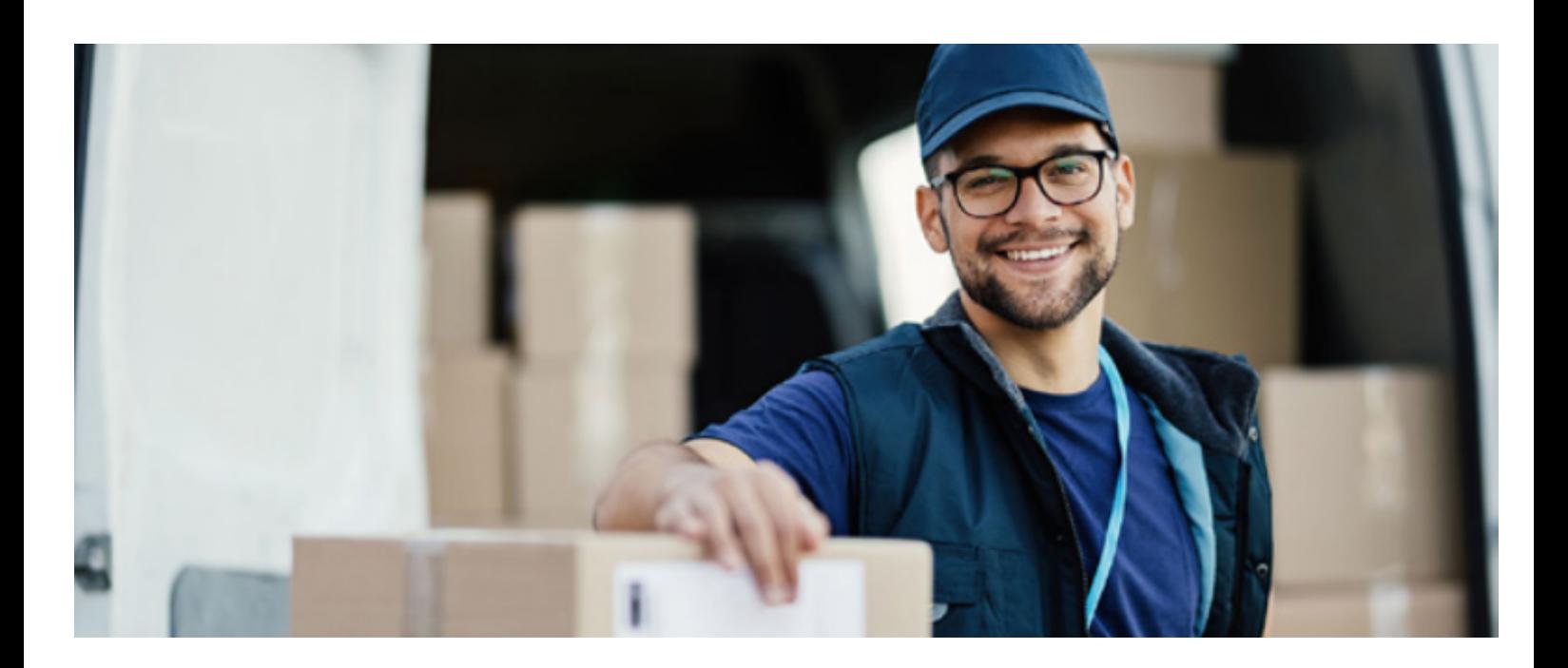

#### **About One Network**

One Network is the intelligent business platform for autonomous supply chain management. Powered by NEO, One Network's machine learning and intelligent agent technology, this multi-party digital platform delivers rapid results at a fraction of the cost of legacy solutions. The platform includes modular, adaptable industry solutions for multi-party business that help companies lower costs, improve service levels and run more efficiently, with less waste. This SaaS and aPaaS platform enables leading global organizations to achieve dramatic supply chain network benefits and efficiencies across their ecosystem of business partners. One Network offers developer tools that allow organizations to design, build and run multi-party applications. Leading global organizations have joined One Network, helping to transform industries like Retail, Food Service, Consumer Goods, Automotive, Healthcare, Public Sector, Defense and Logistics. To date, more than 75,000 companies have joined One Network's Real Time Value Network™ (RTVN™). Headquartered in Dallas, One Network also has offices in Japan, Europe, and India.

For more information, please visitwww.onenetwork.com.

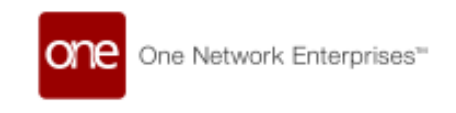

#### **US Corporate Headquarters**

4055 Valley View Ln, Suite 1000 Dallas, TX 75244

↓ +1 866 302 1936 (toll free)  $\rightarrow$  +1 972 385 8630

#### **One Network Europe**

16 Great Queen Street London, United Kingdom WC2B 5AH

 $\frac{1}{2}$  +44 (0) 203 28 66 901

**One Network Australia/Asia-Pacific**  $\frac{1}{2}$  +61 401 990 435

#### **One Network India Pvt Ltd**

Westend Centre III, Survey No. 169/1, Second Floor, South Wing, Sector 2 Aundh, Pune 411007, Maharashtra, India

 $\frac{1}{2}$  +91 20 49111800